# MANEJO Y ADMINISTRACIÓN DE UNA

## **BASE DE DATOS**

### **MS. ACCESS**

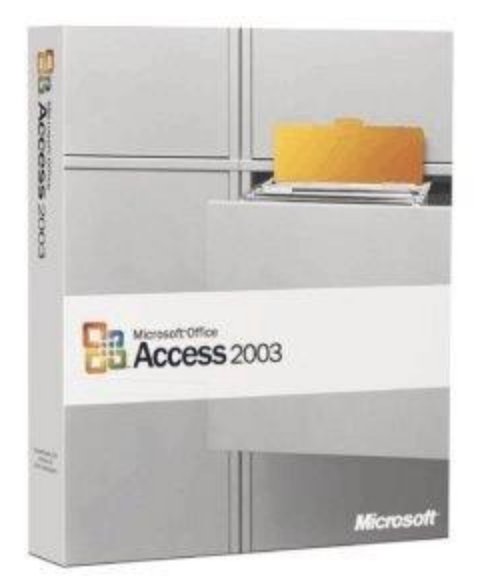

# **I.E JUAN MARÍA CÉSPEDES**

# SESIÓN I

## Introducción a Access

#### <span id="page-1-0"></span>*[CONCEPTOS BÁSICOS](#page-2-0)*

- o Base de datos
- o Tablas de datos
- o Consultas
- o Formularios
- o Informes

#### **[ELEMENTOS BÁSICOS DE MS. ACCESS 2003](#page-2-1)**

- o La pantalla inicial
- o Las barras

#### **[CREAR, ABRIR Y CERRAR UNA BASE DE DATOS](#page-4-0)**

- o Crear una base de datos
- o Cerrar la base de datos
- o Abrir la base de datos

#### <span id="page-2-0"></span>**[CONCEPTOS BÁSICOS](#page-1-0)**

Antes de dar inicio al curso de Access 2003 es necesario que tengamos conocimiento de ciertas definiciones relacionadas al Programa, aquí alguna de ellas:

#### **Base de datos**

Una base de datos es un conjunto de datos que están organizados para un uso determinado y el conjunto de los programas que permiten gestionar estos datos es lo que se denomina Sistema Gestor de Bases de Datos. Las bases de datos de Access2003 tienen la extensión .MDB para que el ordenador las reconozca como tal. Casi todos los sistemas de gestión de base de datos modernos almacenan y tratan la información utilizando el modelo de gestión de bases de datos relacional.

En un sistema de base de datos relacional, los datos se organizan en Tablas.

Las tablas almacenan información sobre un tema como pueden ser los clientes de una empresa, o los pedidos realizados por cada uno de ellos; las tablas se relacionan de forma que a partir de los datos de la tabla de clientes podamos obtener información sobre los pedidos de éstos.

#### **Tablas de datos**

Una tabla de datos es un objeto que se define y utiliza para almacenar los datos. Una tabla contiene información sobre un tema o asunto particular.

Las tablas contienen campos que almacenan los diferentes datos como el código del cliente, nombre del cliente, dirección,...

Y al conjunto de campos para un mismo objeto de la tabla se le denomina registro o fila, así todos los campos de un cliente forman un registro, todos los datos de otro cliente forman otro registro,...

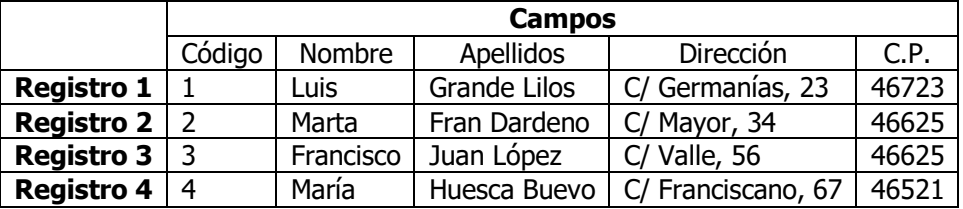

#### **Consultas**

Una consulta es un objeto que proporciona una visión personal de los datos almacenados en las tablas ya creadas. Existen varios tipos de consultas para seleccionar, actualizar, borrar datos,..., pero en principio se utilizan para extraer de las tablas los datos que cumplen ciertas condiciones.

#### **Formularios**

Un formulario es el objeto de Access2003 diseñado para la introducción, visualización y modificación de los datos de las tablas.

Existen diferentes tipos de formularios pero los que más se utilizan tienen la forma de fichas de datos para la introducción.

#### **Informes**

Un informe es el objeto de Access2003 diseñado para dar formato, calcular, imprimir y resumir datos seleccionados de una tabla. Generalmente se utiliza para presentar los datos de forma impresa

#### <span id="page-2-1"></span>**[ELEMENTOS BÁSICOS DE MS. ACCESS 2003](#page-1-0)**

Access 2003, es una aplicación de bases de datos de Microsoft Office, ofrece numerosas novedades y un conjunto de herramientas para crear soluciones eficaces de base de datos para organizar la información, tener acceso a ella y compartirla con más facilidad que nunca.

Ahora vamos a **ver** cuáles son los **Elementos Básicos de Access2003**, la pantalla, las barras, etc, para saber diferenciar entre cada uno de ellos. Aprenderemos cómo se llaman, dónde están y para qué sirven. También veremos cómo obtener ayuda, por si en algún momento no sabemos cómo seguir trabajando. Cuando conozcamos todo esto estaremos en disposición de empezar a crear bases de datos en el siguiente tema.

En primer lugar es necesario saber **Arrancar y cerrar Access2003,** como todas las aplicaciones pertenecientes al Paquete de Office se puede realizar de las siguientes maneras:

1. **Desde el botón Inicio** situado, normalmente, en la esquina inferior izquierda de la pantalla. Colocar el cursor y hacer clic sobre el botón **Inicio** se despliega un menú; al colocar el cursor sobre **Programas**, aparece otra lista con los programas que hay instalados en tu ordenador buscar **Microsoft Office** y luego **Microsoft Access**, hacer clic sobre él, y se iniciará el programa.

#### 2. **Desde el icono de Access2003** del escritorio .

- Para **cerrar** Access2003, puedes utilizar cualquiera de las siguientes operaciones:
- ✓ Hacer clic en el botón cerrar
- ✓ Pulsar la combinación de teclas **ALT+F4**.
- ✓ Hacer clic sobre el menú **Archivo** y elegir la opción **Salir**.

#### **La pantalla inicial.**

Al iniciar Access aparece una **pantalla inicial** como ésta, vamos a ver sus componentes fundamentales. Así conoceremos los **nombres de los diferentes elementos** y será más fácil entender el resto del curso. La pantalla que se muestra a continuación (y en general todas las de este curso) puede no coincidir exactamente con la que ves en tu ordenador, ya que cada usuario puede decidir qué elementos quiere que se vean en cada momento, como veremos más adelante.

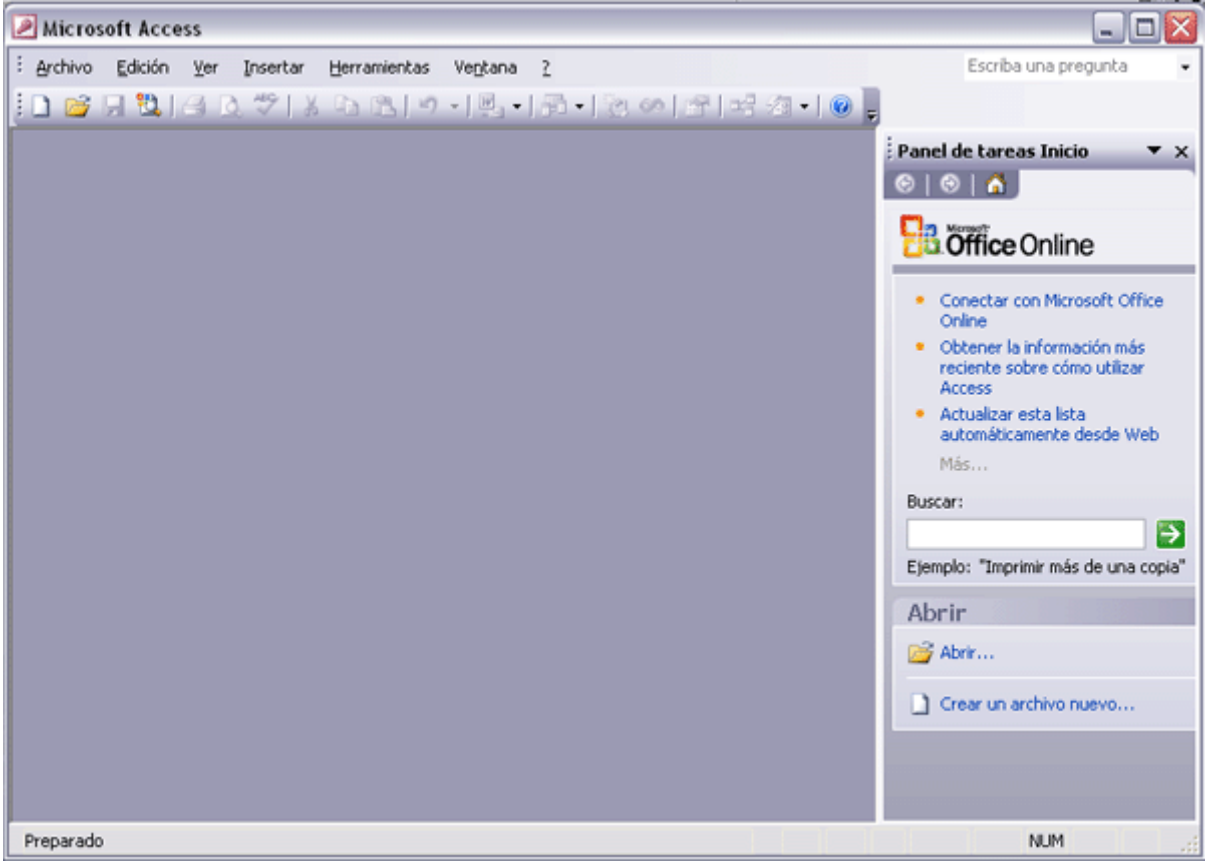

#### **Las barras.**

#### **La barra de título**

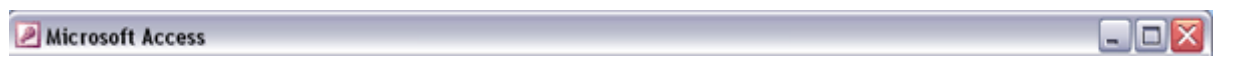

La barra de título contiene el nombre del programa. En el extremo de la derecha están los botones para minimizar, maximizar/restaurar y cerrar.

#### **La barra de menús**

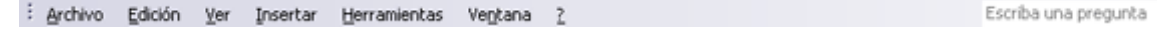

**La barra de menús** contiene las operaciones de Access, agrupadas en menús desplegables. Al hacer clic en **Insertar**, por ejemplo, veremos las operaciones relacionadas con los diferentes elementos que se pueden insertar en Access. Todas las operaciones se pueden hacer a partir de estos menús. Pero las cosas más habituales se realizan más rápidamente desde los iconos de las barras de herramientas que veremos en el siguiente punto.

#### **Las barras de herramientas**

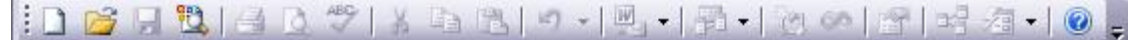

**Las barras de herramientas** contienen iconos para ejecutar de forma inmediata algunas de las operaciones más habituales, como **Guardar de , Abrir <sup>63</sup>, Imprimir <sup>3</sup>,** etc.

- 1

Hay operaciones que no están disponibles en un determinado momento. Se reconocen porque tienen el color atenuado. La barra que te hemos mostrado es la de **base de datos**, existen más barras de herramientas como por ejemplo la del **panel de tareas** (es la que ocupa la mitad derecha de la pantalla), éstas son accesibles según la pantalla en la que estemos y las iremos viendo a lo largo del curso.

#### **La barra de estado**

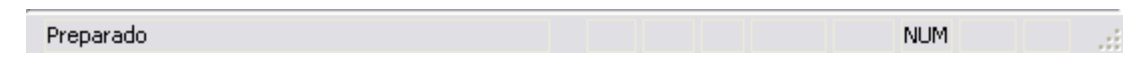

#### <span id="page-4-0"></span>**[CREAR, ABRIR Y CERRAR UNA BASE DE DATOS](#page-1-0)**

#### **Crear una base de datos.**

Para crear una nueva base de datos debemos: Si este panel no está visible podemos utilizar en el menú Hacer clic sobre la opción **Base de datos en blanco Archivo** de la barra de menús la opción **Nuevo...**

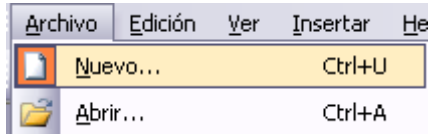

del panel de tareas que

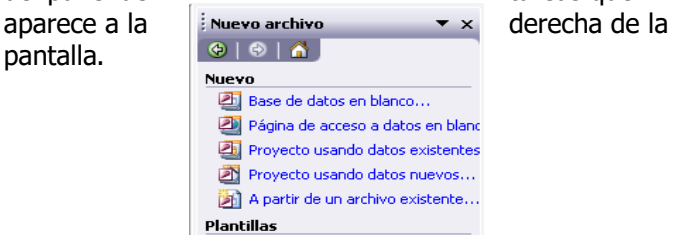

O bien hacer clic sobre el icono **Nuevo** de la barra de herramientas. En estos dos casos aparecerá el panel de tareas y podremos seleccionar **Base de datos en blanco.**

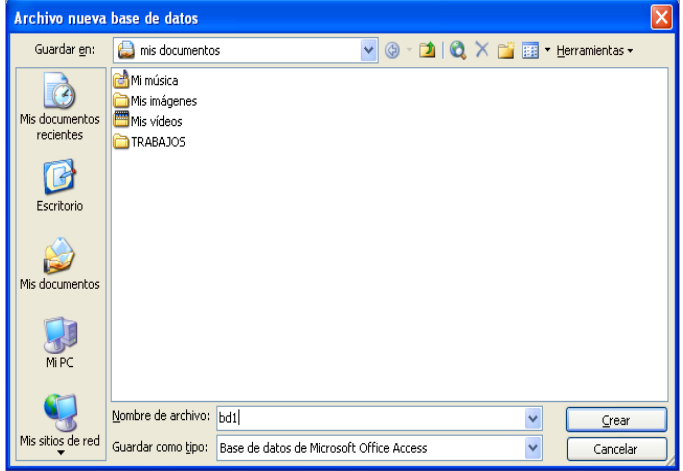

Automáticamente se creará nuestra nueva base de datos a la cual Access asignará la extensión **.MDB**, y aparecerá la ventana **Base de datos**:

Si observas la ventana **Base de datos**, en la parte de la izquierda aparecen los diferentes **tipos de objetos** que podemos tener en la base de datos (tablas, consultas, formularios, ...) y en la parte de la derecha, dependiendo del tipo de objeto seleccionado a la izquierda, Access nos muestra los objetos que hay creados de este tipo y nos permite crear nuevos de distintas formas.

En nuestro caso el tipo de objeto seleccionado es la **Tabla**, principal elemento de cualquier base de datos ya que todos los demás objetos se crean a partir de éstas.

En este momento no hay tablas creadas, cuando las haya éstas aparecerán en la parte derecha de la ventana debajo de las opciones **Crear...**

#### **Cerrar la base de datos.**

Se puede **cerrar una base de datos** de varias formas: Ir al menú **Archivo** y elegir la opción **Cerrar.**

A continuación aparecerá el siguiente cuadro de diálogo donde indicaremos el nombre de la base de datos que estamos creando y el lugar donde se guardará.

En el cuadro **Guardar en:** hacer clic sobre la flecha de la derecha para seleccionar la **carpeta donde vamos a guardar** la base de datos.

En el cuadro **Nombre de archivo:** escribir el nombre que queremos poner a la base de datos.

Hacer clic sobre el botón **Crear**.

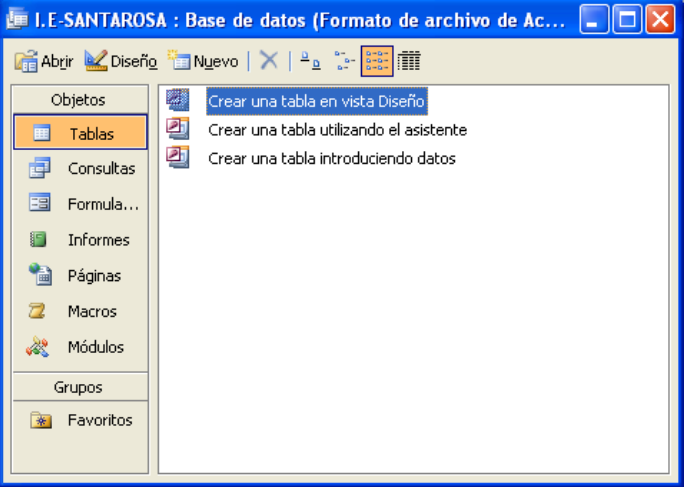

- O bien hacer clic sobre el botón **Cerrar** de la ventana **Base de datos**.
- Si queremos además **cerrar la sesión de Access** elegimos la opción **salir** o hacemos clic en el botón **cerrar** de la ventana de Access.

#### **Abrir una base de datos.**

Podemos abrir una base de datos ya existente desde tres sitios distintos, sin embargo vamos a estudiar la más común.

#### **Desde la barra de menús:**

Ir al menú **Archivo**.

Elegir la opción **Abrir...**

#### Aparecerá el cuadro de diálogo **Abrir**:

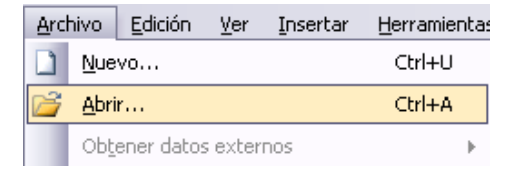

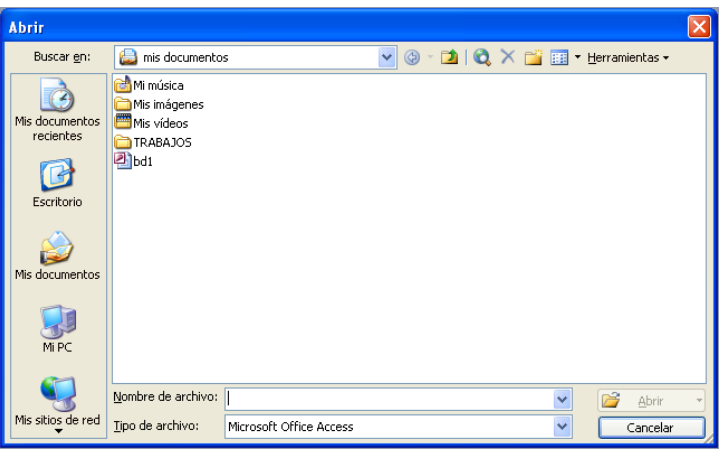

Elegir la carpeta donde está la base de datos que queremos abrir. En nuestro caso se encuentra en **Mis documentos...**Hacer clic sobre la base de datos a abrir para colocar su nombre en el cuadro **Nombre de archivo:** y hacer clic sobre el botón **Abrir**.

O bien hacer doble clic sobre la base de datos y:

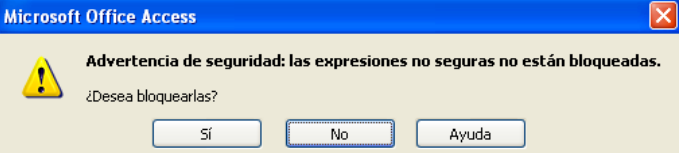

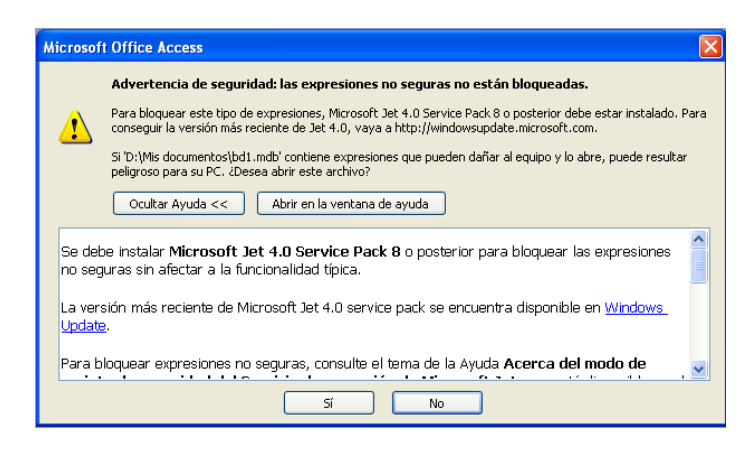

Luego hacemos clic en el botón SI

Aparecerá la siguiente ventana, preguntándoles si desean bloquear o no su base de datos a los cuales responderán **NO**

Y finalmente presionamos el Botón **ABRIR** y nuestra BD aparecerá.

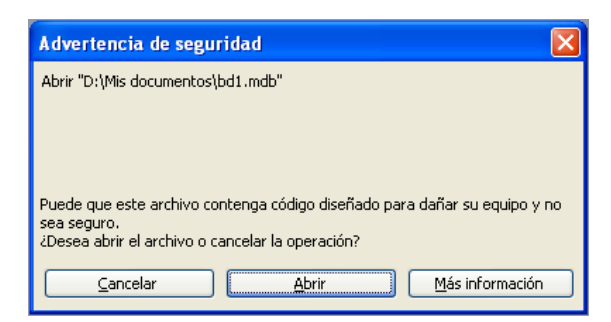

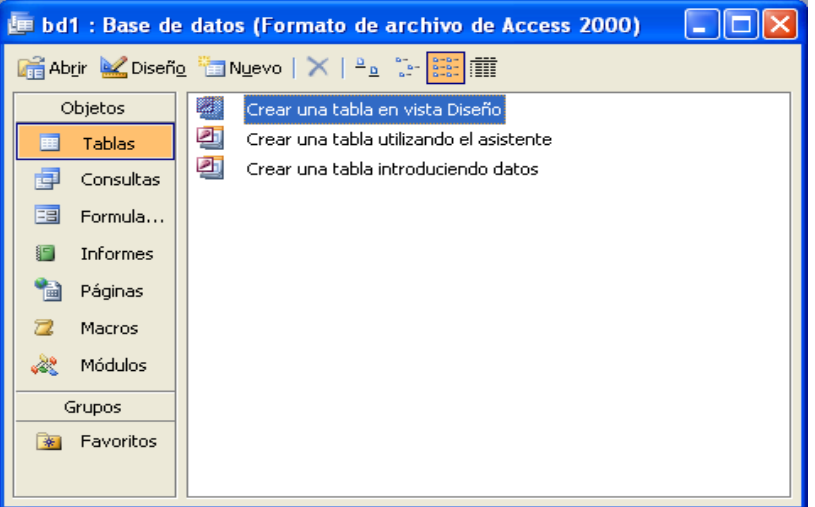